## Contracts and Grants Management for Principal Investigators

## Do a Quick Balance and End Date Check for All Your Projects

InfoPorte's Grants Profile tab gives you a summary view of all your projects on one screen. You can spot check available life-to-date budget balances, end dates and other key information.

**N**<br>FOPORTE

onnect<br>AROLINA

- 1. Navigate to **Finance > Dept Acctg > Grants > Grant Profile**.
- 2. Enter your name in the PI field, and click **Search.**
- 3. Review the balances and end dates of all your projects.

**Note:** InfoPorte data is at least one business day behind ConnectCarolina.

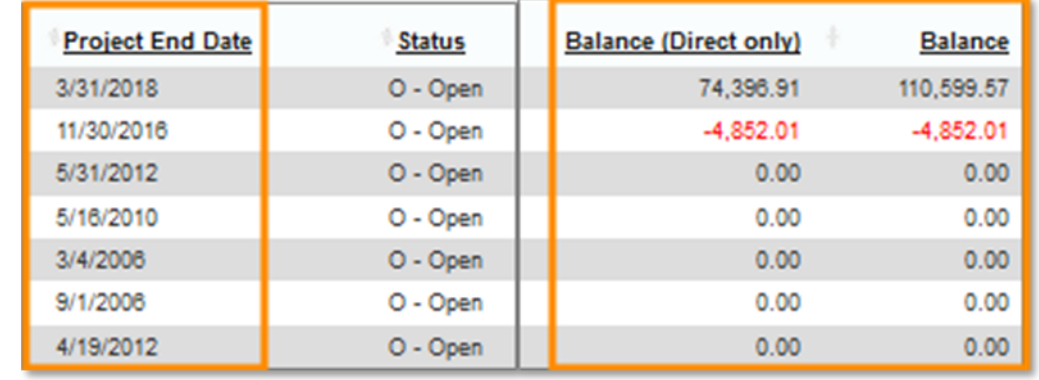

## Finding Budget Balances with or without Cost Share

Check your project's available life-to-date budget balance with or without cost share on the OSR Ledger Rollup tab in InfoPorte.

- 1. Navigate to **Finance > Dept Acctg > Ledger Rollups > OSR Ledger**.
- 2. In the search fields, do one of the following:
	- To look up your balance with cost share: Enter the Project ID only.
- To look up your balance without cost share: Enter the Project ID and Source for the sponsor funds. **EXAMPLE:**  Project: 5033746 Source: 49000
- 3. Click **Search.**

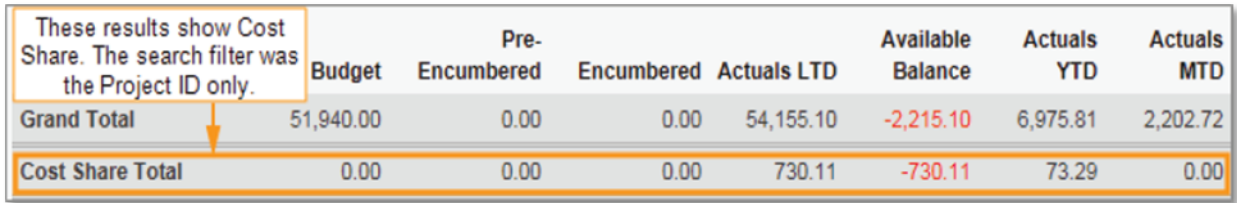

## Look Up Details About Your Grant

Look up all the details of a project on the Grant Details tab in InfoPorte, including the F&A percentage, invoice frequency, milestones, and OSR Financial Reporter.

- 1. Navigate to **Finance > Dept Acctg > Grants > Grants Profile**.
- 2. Enter the project or PI name, and click **Search**.
- 3. In the search results, click the link on the left with the grant you want to see.

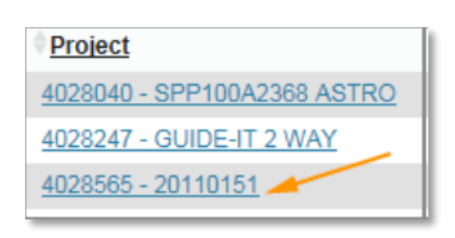

Result: InfoPorte displays the Grant Detail tab. Project: 5033746 Source: 49000

4. Review the details of your grant**. Note:** The top portion of the screen is shown below.

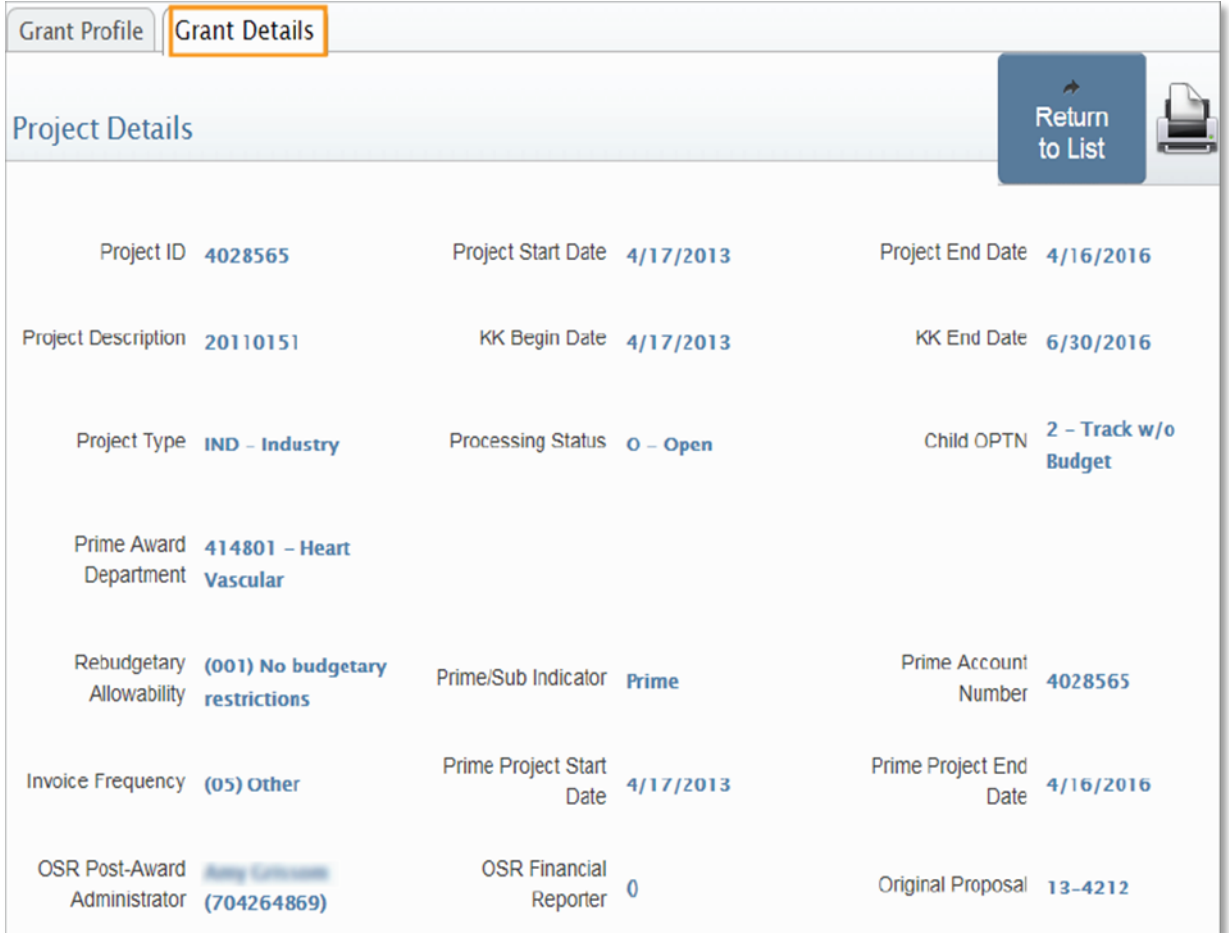